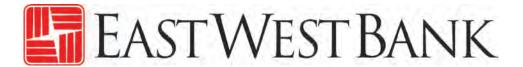

Lockbox and Controlled Disbursement New Online Banking Portal User Guide

March 28, 2021

# Contents

| Summary                                                                 | 3  |
|-------------------------------------------------------------------------|----|
| Login Page                                                              |    |
| RSA Adaptive Authentication via Email                                   |    |
| Landing Page                                                            | 5  |
| Main Menu                                                               | 6  |
| User Profile Menu                                                       | 7  |
| Updated Service Screens – User Administration                           | 12 |
| Admin Menu                                                              | 12 |
| Manage User Access - Activity Tab                                       | 12 |
| Manage User Access – User Tab (formerly "User ID Setup > Edit User ID") | 15 |
| Manage User Access – User Groups Tab (Formerly "Group ID Setup")        | 32 |
| Manage User Access – Reports (Formerly "ID Report")                     | 34 |
| Updates Service Screens – Account Recon                                 | 35 |
| Additional Resources                                                    | 41 |
| Two Security Administrators Required                                    | 41 |
| Forgot Password                                                         | 41 |

# Summary

On March 28, 2021, a new online banking portal will be available. This user guide is provided as a tool to help customers acclimate to the new screens. This guide will display before and after screen shots of the changes and instructions on how to navigate through the new screens.

# Login Page

The new login page will display a cookie banner at the top. Click "Close" to set the cookie (this will remove the cookie banner). Otherwise, it will appear on each visit to the page.

Enter your "User ID" and "Password" and click the "Sign In" button.

#### New:

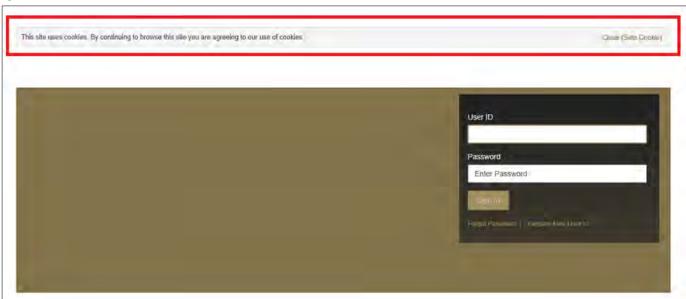

# RSA Adaptive Authentication via Email

The first time you login to the new portal, you will be required to complete the one-time out-of-band authentication step, just as you did in the old platform when you first logged on.

Click "Email Me" to receive a one-time password:

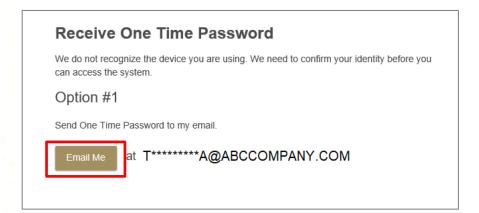

An email will be sent from notify@accessportals.com containing your one-time password:

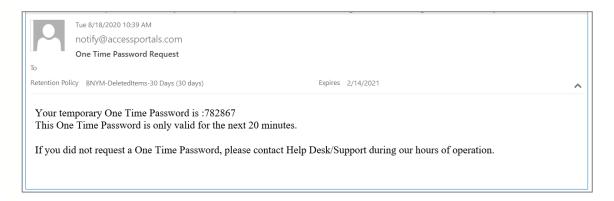

Enter the one-time password on the screen. If you will not be using the current device to access the site in the future, select "No" below "Should we remember this device?". Otherwise, leave "Yes" selected and click "Submit".

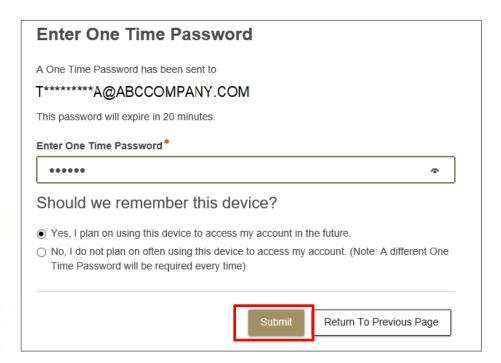

# **Landing Page**

The new landing page will display two panels: a Broadcast Message panel below the main navigation menu and a Task Central panel below that. Note: If there are no broadcast messages to display, the Broadcast Message panel will not appear.

Note: If there are multiple broadcasts to view, a "Previous" and "Next" button will appear on the right side of the panel which you can use to navigate through the messages.

#### Old Platform:

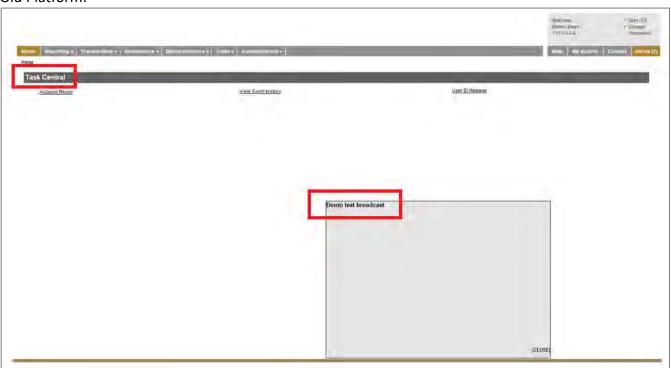

The Task Central panel has the same functionality as the old platform, but instead of plain text hyperlinks, the services appear as buttons instead. As in the old system, it is a summary of any pending activity that the user is able to take action on (based on their service entitlements). A "0" denotes that there are no items that need reviewed/released for that service and the box will appear as inactive/light gray. If there are items requiring action, a number greater than "0" would appear and the box would display as active/dark gray (as shown in the image above). Simply click the box to go directly to the service review/release screen to take action.

#### New Platform:

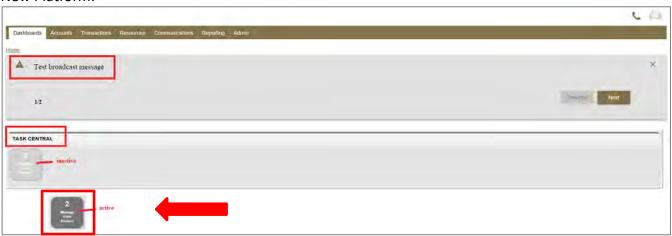

#### Main Menu

The new platform features a streamlined, alphabetized menu with less levels and no action options to choose from.

# Before (main):

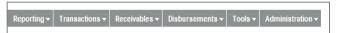

# New:

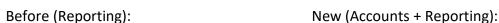

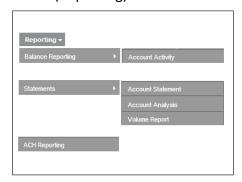

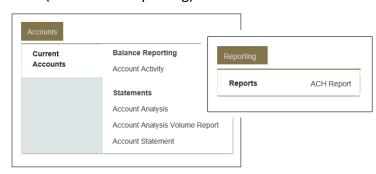

# Before (Transactions – ACH Origination):

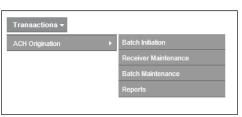

# New (Transactions – Payments – ACH Origination + Reporting):

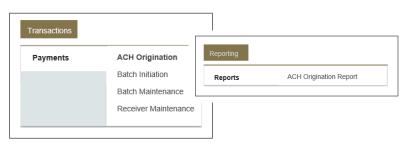

## Before (Receivables):

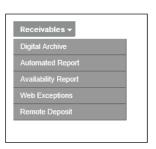

# New (Transactions – Receivables + Reporting):

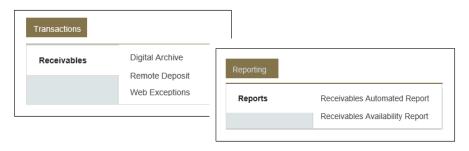

# Before (Disbursements):

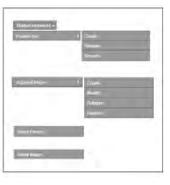

# New (Transactions - Disbursement):

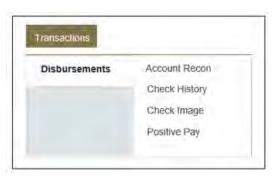

## Before (Administration – Event Manager:

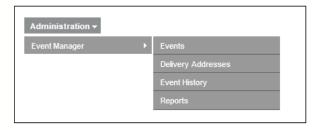

## New (Communications – Event Manager):

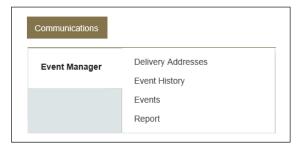

# Before (Administration – Entitlements):

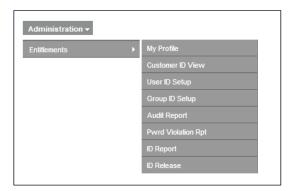

## New (Admin – Account and User Admin):

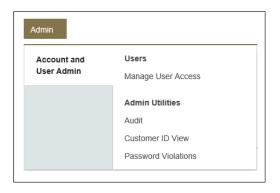

## User Profile Menu

# User Profile

The option was previously called "My Profile" and was found under the "Administration > Entitlements" menu as shown in the 'Before' image below.

## Before:

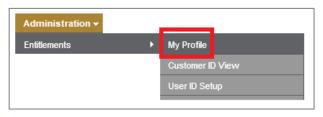

#### New:

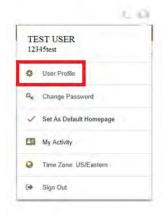

This service allows uses to modify their user profile information and security question answers (as before), but also includes new "Regional" settings (to the system which time zone you use and how you want the date and time to be displayed, where applicable).

# Profile Settings:

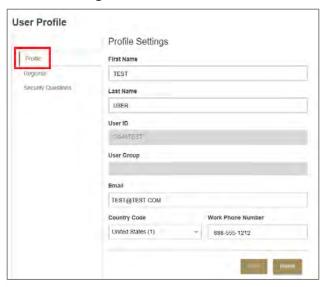

# **Regional Settings:**

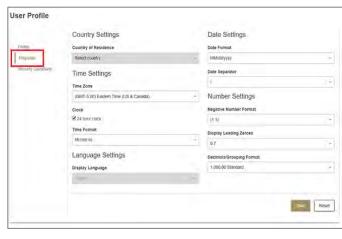

# **Security Questions:**

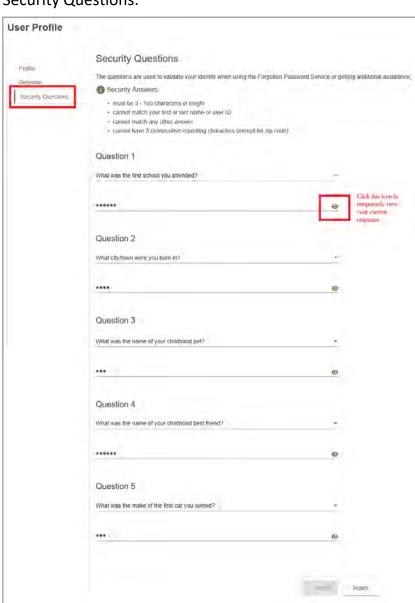

# Change Password

This option allows users to change their password. It was previously located in the top right corner of the screen, as shown in the image below.

# Before:

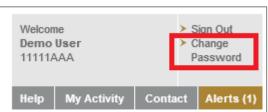

#### New:

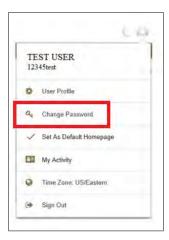

To change your password, enter your "Old Password", "New Password", "Confirm Password", and click "Submit".

Note: Be mindful of the password requirements displayed. You will receive a confirmation of the password change.

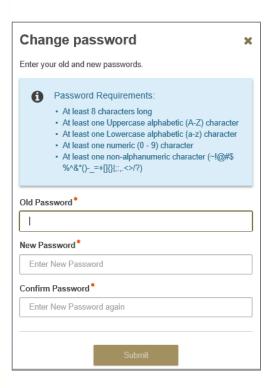

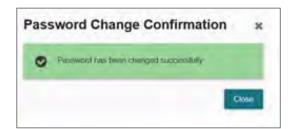

# Set / Remove as Default Homepage

A new feature in the User Profile menu is the ability to change your default homepage. All users will see a Broadcast Message / Task Central page as their homepage by default. However, if you prefer to land on a different page when you login (for instance a specific reporting service), you can change your homepage designation.

Navigate to the service screen you want as your new homepage, then select 'User Profile', select 'Set as Default Homepage'. From that point forward, when you login to the system, you will land on this service page instead of the Broadcast / Task Central page. To undo that action and revert back to the original default homepage, go back to the service screen, select the User Profile menu, and select "Remove as Default Homepage".

Note: You can quickly access the current homepage at any time by clicking on the logo in the top left corner of the page from anywhere in the application.

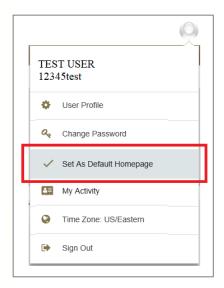

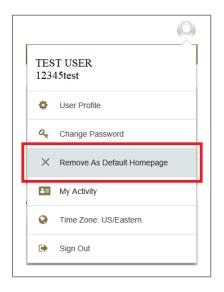

# My Activity

The "User Profile Menu" is also where users will now access the "My Activity" report (previously located in the top-right corner of the page, as shown in the Before image below).

#### Before:

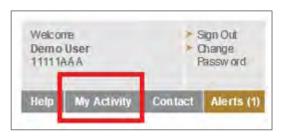

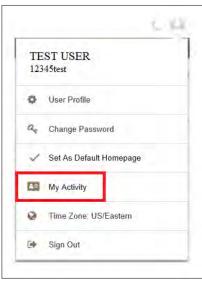

#### Alerts

The Alerts can now be found in the new User Profile Menu. In the top-right corner of the landing page, click on the user icon to see the "User Profile Menu".

#### Before:

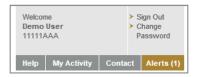

New: Click on User Profile > Resources > Communications

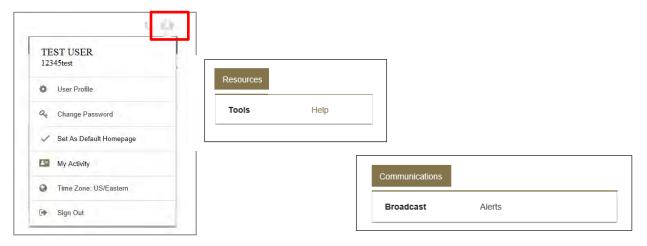

# Sign Out

Lastly, the "User Profile" menu is where users will now go to "Sign Out" of the system.

#### Before:

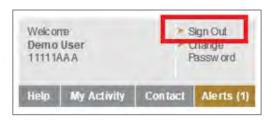

#### New:

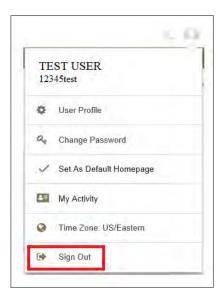

A confirmation message will appear:

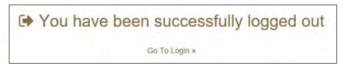

You can return to the login page by selecting "Go to Login".

# Updated Service Screens - User Administration

# Admin Menu

The "Administration" tab is now a simpler main navigation menu called "Admin". It has two sub-categories, Users and Admin Utilities.

#### Before:

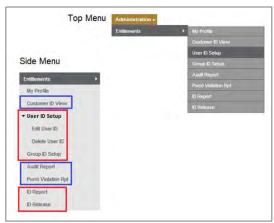

#### New:

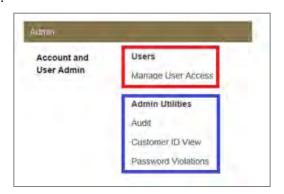

# Manage User Access - Activity Tab

The Activity Tab replaces the "ID Release" tab. Before:

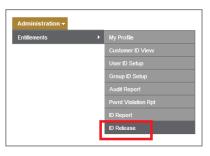

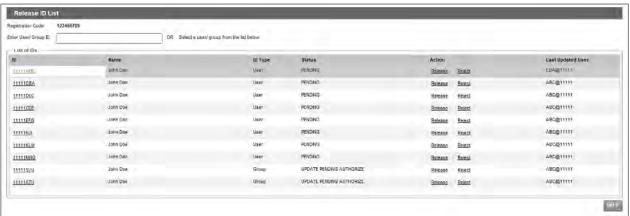

#### New:

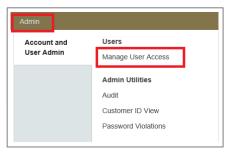

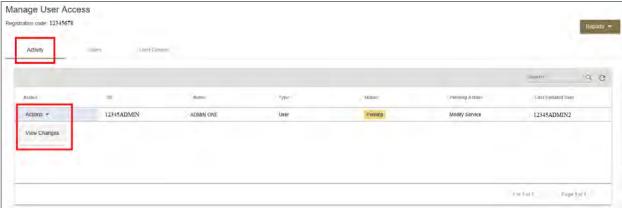

Clicking "Actions > View Changes" will produce the below screen with a list of all services entitled to this user (previously, the Admin would just select the User ID to view the services). You can quickly determine which services were modified by the previous Security Admin by looking at the "Pending Action" column for any services listed as "Pending".

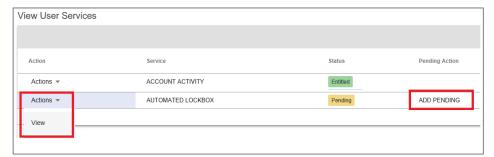

Select "Actions > View" to the left of that service row to view the details of the service entitlements setup for that user. Any field that has been modified will be denoted with a red asterisk (\*). Click "Close" or the X in the top-right corner of the pop-up window to return to the service listing.

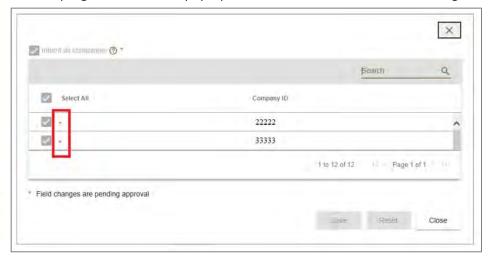

If the Admin accessing the Activity tab has the ability to authorize changes, the dropdown will also include the options to "Reject" and "Release".

#### Before:

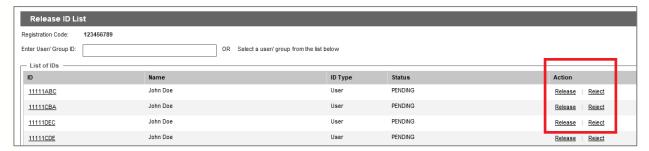

#### New:

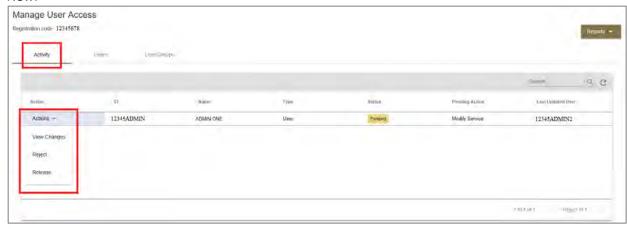

If the user selects "Reject," the following will display. Click "OK" to reject the pending changes or click "Cancel" to return to the previous screen without rejecting the user.

# New:

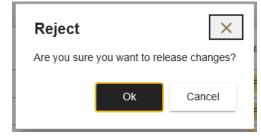

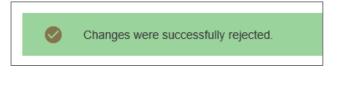

If the user selects "Release," the following will display. Click "OK" to release the pending changes or click "Cancel" to return to the previous screen without releasing the user.

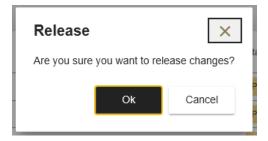

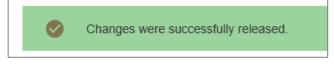

# Manage User Access - User Tab (formerly "User ID Setup > Edit User ID")

The "User ID Setup > Edit User ID" tabs are now called "User Tabs". Before:

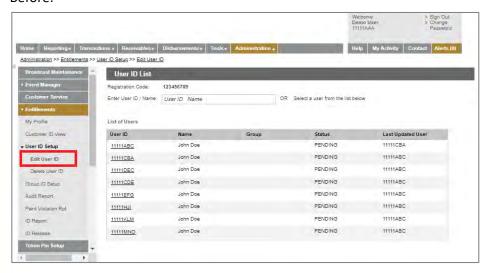

#### New:

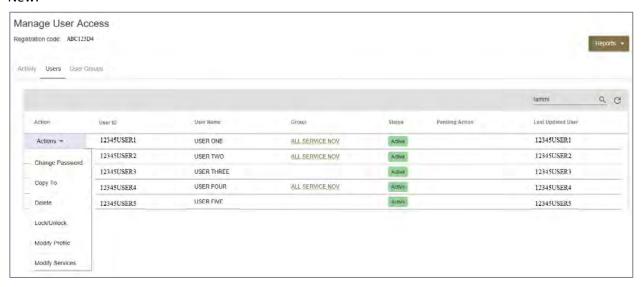

Clicking on a column title will sort the column in ascending order. Clicking the title again will reverse the sort to descending order. Arrows will appear to show the appropriate order (up arrow = ascending A to Z, down arrow = descending Z to A).

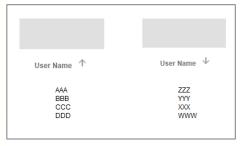

Columns can be manually resized. To do this, move your mouse between two column titles and, when the crosshair icon appears, click and hold the left mouse button and drag in the direction desired.

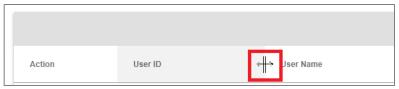

Columns can also be customized in additional ways by moving your mouse over the column title and selecting the 3-bar menu icon that appears:

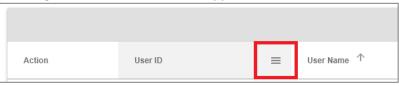

This will produce a pop-up menu with three tabs which allow for the following customization options: pin and auto-size columns, filter/search, and include/exclude columns.

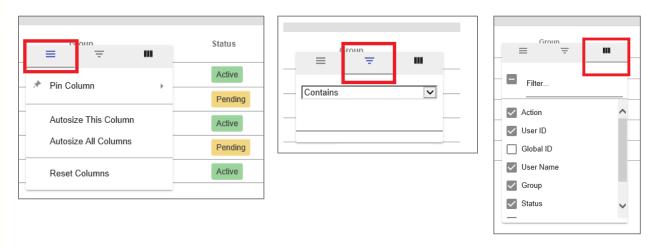

The "Action" drop-down menu contains the following options:

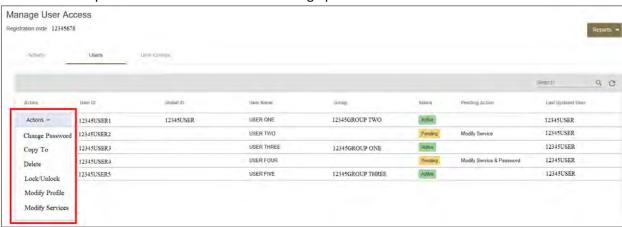

Note: Once you select an action, you can easily get back to the previous screen at any time by clicking a link on the "breadcrumbs" at the top-left side of the page under the Manage User Access title, as shown below.

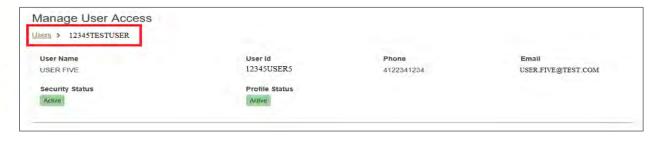

# Change Password

Select "Change Password" to initiate a password change for the user.

#### Before:

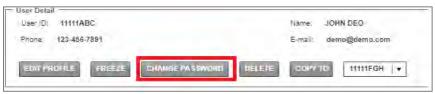

#### New:

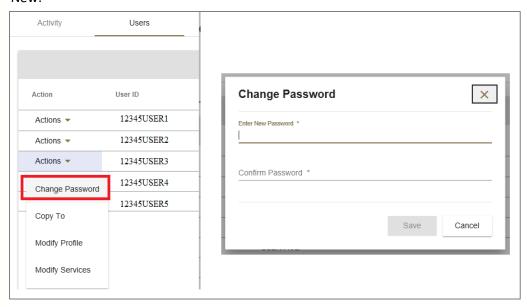

# Сору То

In order to copy a user's existing entitlements to a newly-registered user that has no entitlements assigned, select "Copy To" and choose the new user to copy the entitlements to.

#### Before:

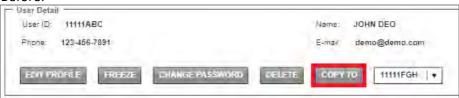

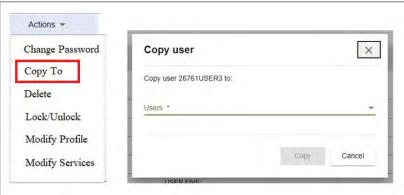

#### Delete

Use the "Delete" button to completely remove a User ID from the Company.

## Before:

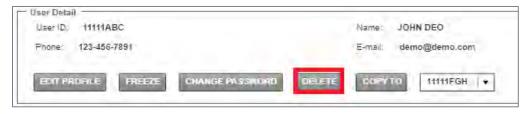

#### New:

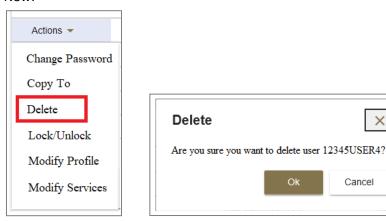

# Lock/Unlock

Lock and unlock User IDs with the "Lock/Unlock" button (previously "Freeze"/"Unfreeze"). Note: This is the only feature under User Administration that is single control and requires only one administrator to complete. All other actions require two Security Administrators to complete, one to enter and one to release.

×

#### Before:

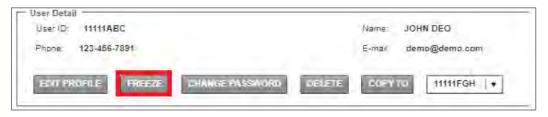

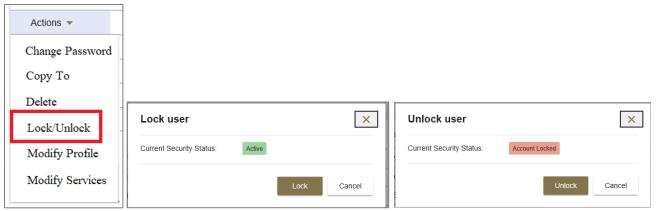

Once the "Lock" or "Unlock" buttons are selected, the user will receive a confirmation message. Select "Lock/Unlock" again to reverse the action.

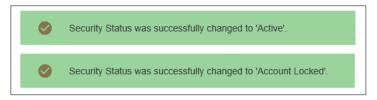

# Modify Profile

Edit a user's profile by selecting the "Modify Profile" (previously "Edit Profile") option.

## Before:

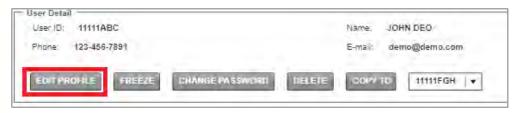

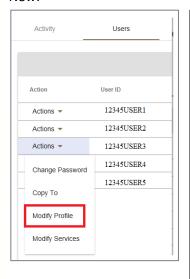

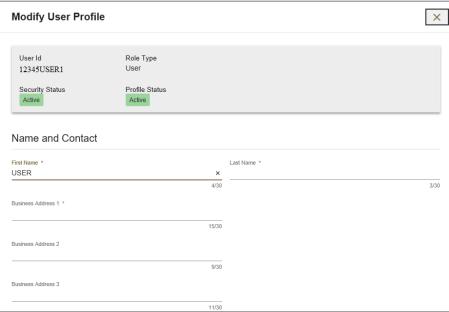

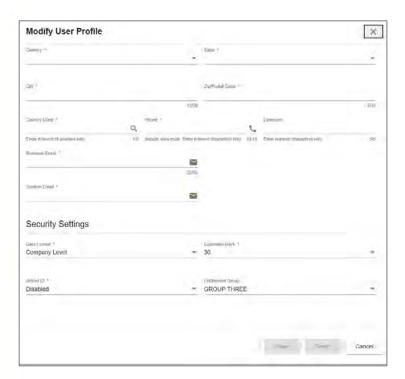

As changes are made within the "Modify User Profile" screen, the "Save" button will activate. Click "Save" to finalize changes and return to the previous screen. "Reset" will clear all changes that were just made on the screen and "Cancel" will return you to the previous screen without making changes.

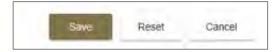

# **Modify Services**

Use the "Modify Services" button to modify, add, or remove services (previously accessed under the "Action" column within the "Services" screen).

#### Before:

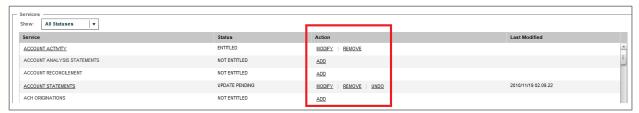

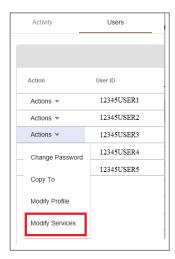

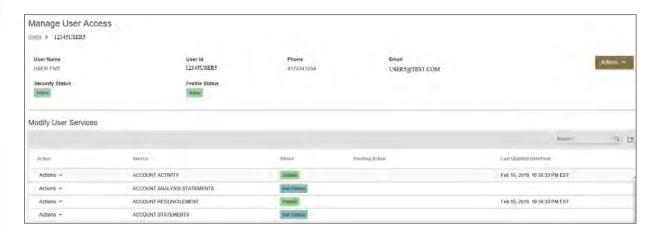

Each service listed in the "Modify User Services" grid contains an "Action" dropdown. The options available in that dropdown will change based on the current status of the service. Services that are Entitled will show options to "Modify" or "Remove"; services that are Not Entitled, will show the option to "Add".

#### Before:

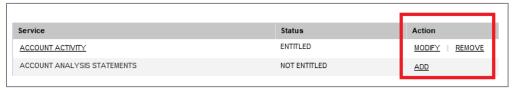

#### New:

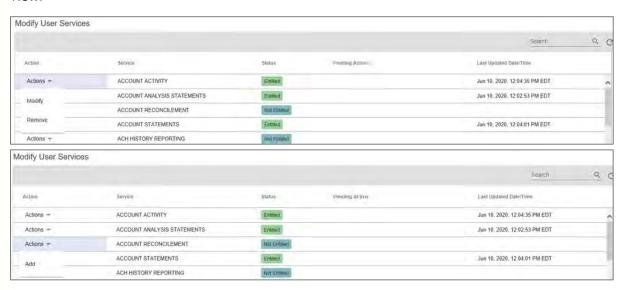

# General Information for Modify Services

The screens in this section display common options that are available in the majority of the service screens.

Mouse over the question mark (?) icon to learn what "inherit all" means within each service (as it differs from service to service). Checking this box will select all accounts available for the company at all times for this user. In other words, all accounts that are added in the future will automatically be available for users with the "Inherit" feature enabled.

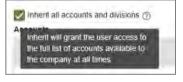

Checking "Select All" selects all available items currently on the screen. However, if new accounts are added in the future, those accounts will need to be entitled by the Security Administrators in order for the user to access them.

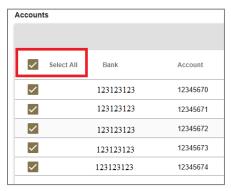

When you move your mouse over a column header, a 3-bar menu icon will appear. Select the menu icon to access different sorting and filtering capabilities.

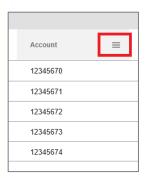

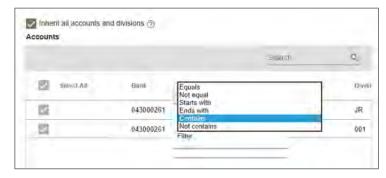

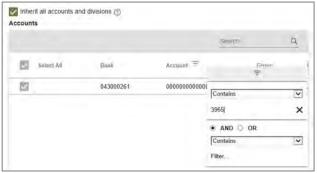

Note: The column header that is being filtered will be denoted by a filter icon.

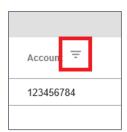

Clicking on a column header will make an arrow appear, and the data will be sorted in ascending order. Clicking the title again will reverse the sort to descending order.

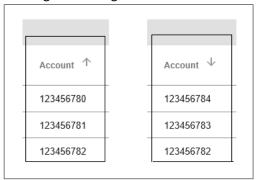

Use the "Search" bar to narrow the search. This will search among all columns within the grid. To refresh the screen following the completion of the search, delete the text and press "Enter" to remove the search filter.

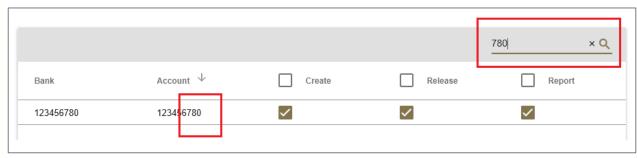

The "Actions" dropdown allows a service to be removed (if currently entitled). In addition, if the service has been modified and has pending changes, an Undo option will also appear, which will remove all pending actions from the service.

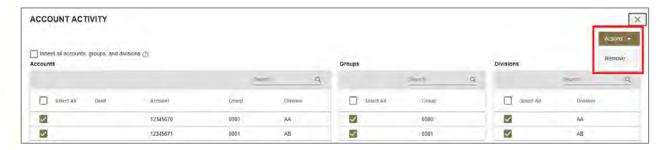

# Account Activity

#### Before:

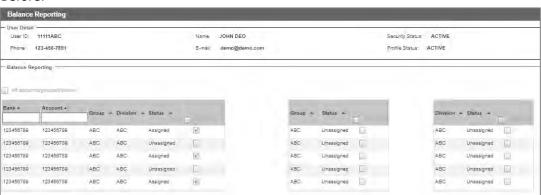

#### New:

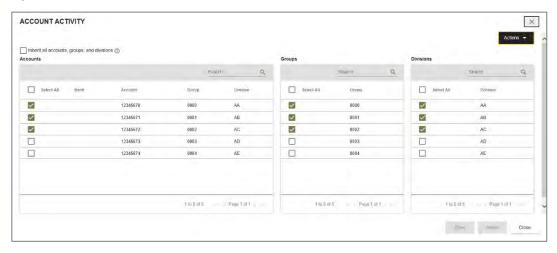

Note: This service has been changed to always require user-level entitlement going forward. Therefore, any user that is added to the Company must be entitled to this service by two Security Administrators in order to access it.

# **Account Analysis Statements**

Note: This service is being changed to always require user-level entitlement going forward. Therefore, any user that is added to the Company after conversion must be entitled to this service by two Security Administrators in order to access it.

#### Before:

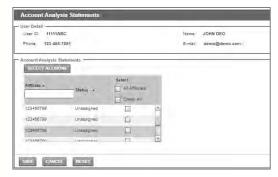

## New:

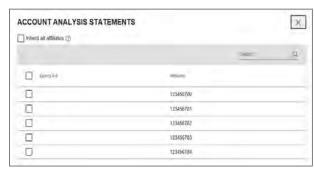

Selecting "Save" will generate the following message.

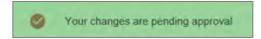

#### Account Reconcilement

#### Before:

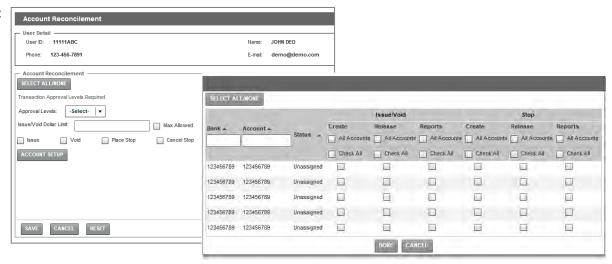

## New: (Recon)

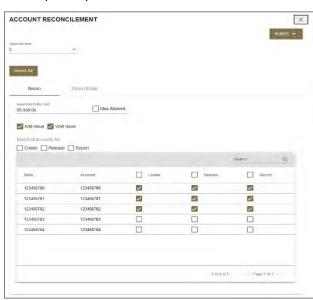

New: (Recon Stops)

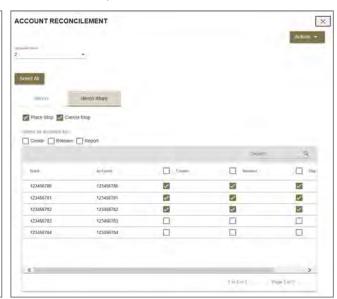

## **Account Statements**

## Before:

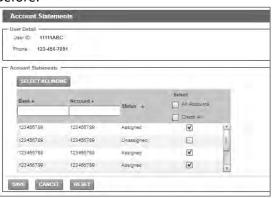

#### New:

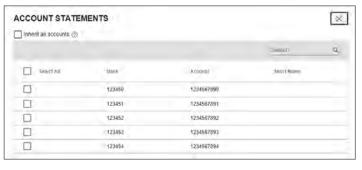

Note: This service has been changed to always require user-level entitlement going forward. Therefore, any user that is added to the Company must be entitled to this service by two Security Administrators in order to access it.

## **Account Statements**

#### Before:

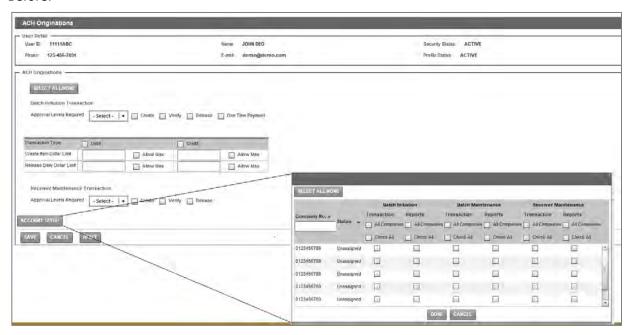

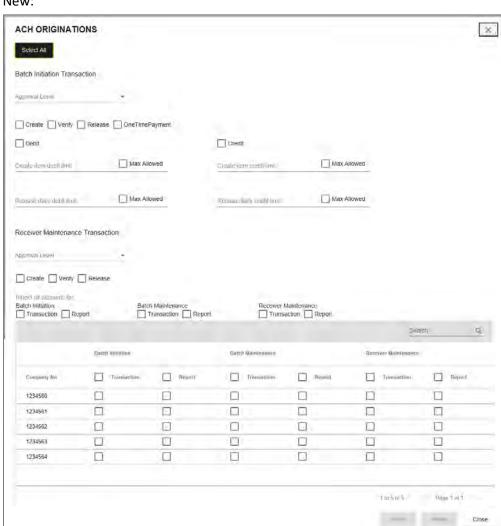

# **Automated Lockbox**

#### Before:

#### New:

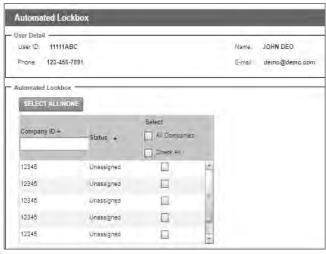

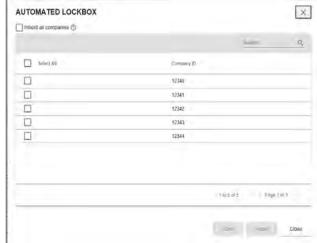

Note: This service is being changed to always require user-level entitlement going forward. Therefore, any user that is added to the Company after conversion must be entitled to this service by two Security Administrators in order to access it.

# Check History

#### Before:

#### New:

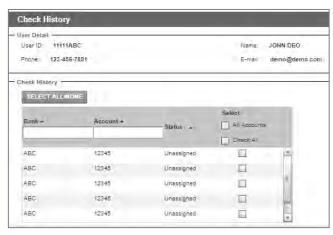

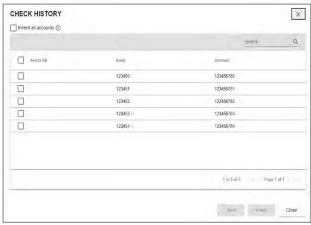

Note: This service is being changed to always require user-level entitlement going forward. Therefore, any user that is added to the Company after conversion must be entitled to this service by two Security Administrators in order to access it.

# Check Image

## Before:

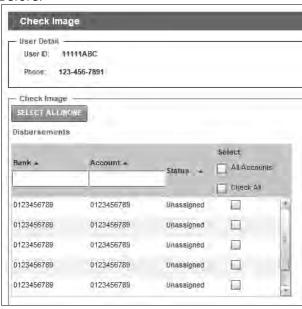

# New: CHECK IMAGE Disbursements ✓ Inherit all disbursement accounts ② Search Q Search O43000261 000000000123456

# Digital Archive

#### Before:

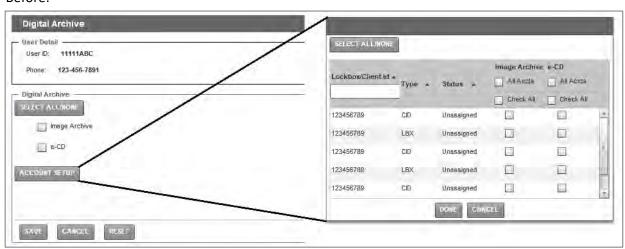

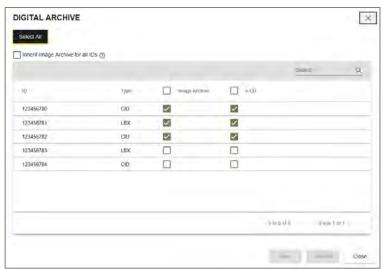

# **Event Manager**

#### Before:

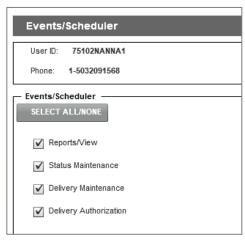

#### New:

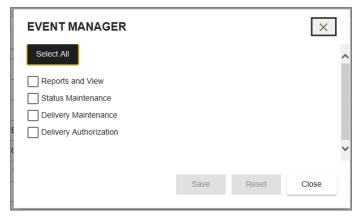

# Lockbox Availability

#### Before:

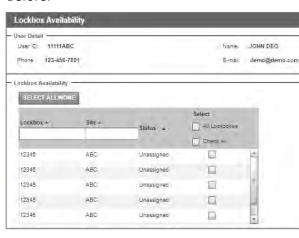

#### New:

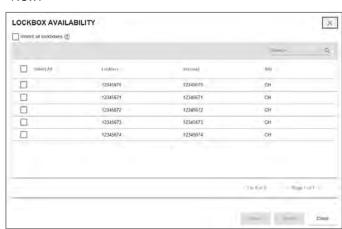

Note: This service is being changed to always require user-level entitlement going forward. Therefore, any user that is added to the Company after conversion must be entitled to this service by two Security Administrators in order to access it.

# Lockbox Web Exceptions

#### Before:

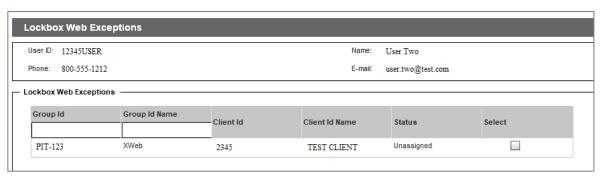

## New:

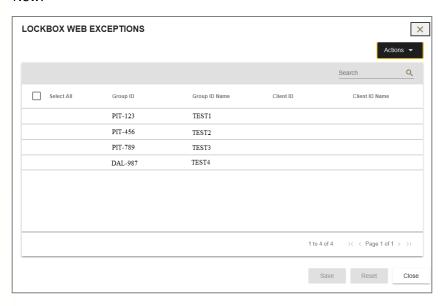

# Misc. Reports (ACH Reporting)

## Before:

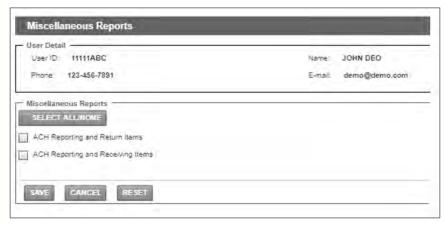

## New:

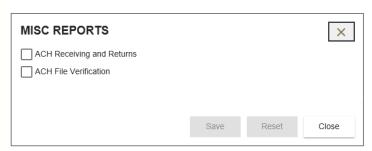

Note: This service is being changed to always require user-level entitlement going forward. Therefore, any user that is added to the Company after conversion must be entitled to this service by two Security Administrators in order to access it.

# Positive Pay

#### Before:

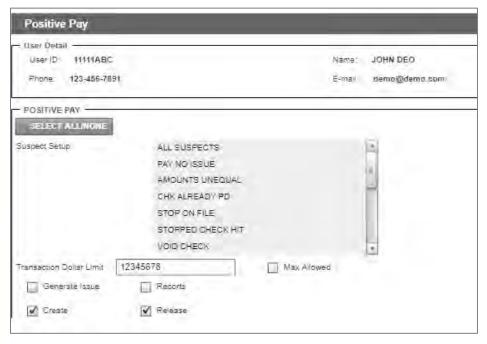

#### New:

From the drop-down menu for "Suspect Setup", choose "Select All" to enable all suspect types for this user, or select one or more individual suspect types. Click outside of the box to close it.

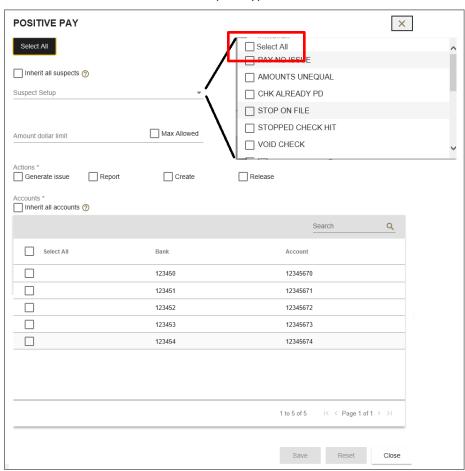

# Related Bank Services (Remote Deposit)

#### Before:

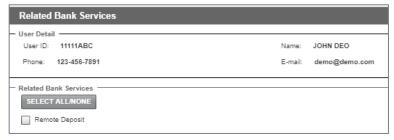

#### New:

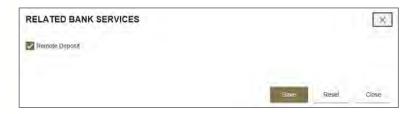

# Confirmation after adding a service to a User ID

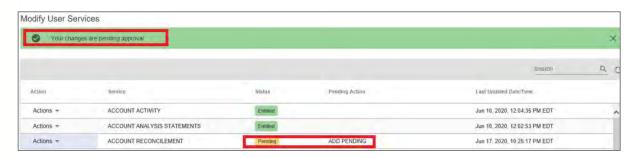

# Manage User Access – User Groups Tab (Formerly "Group ID Setup")

Previously, User Groups were accessed through the "Group ID Setup" menu. Once selected, a subservice was then selected to either "Create", "Edit", or "Delete" and "Group ID".

# Before (menu):

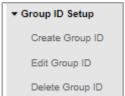

# Before (Create Group ID)

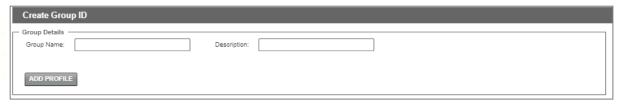

## Before (Edit Group ID):

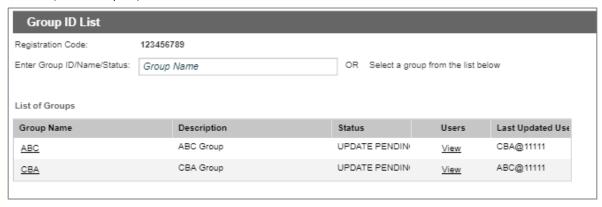

## Before (Delete Group ID):

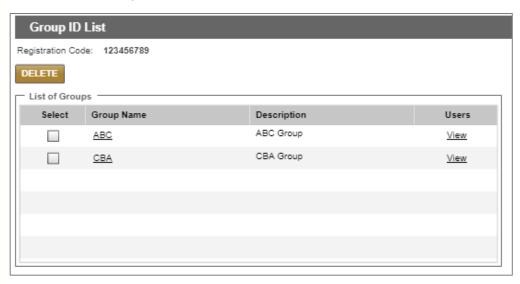

#### New:

User Group functions will now be accessed through the "User Groups" tab of the "Manage User Access" service. Once you select an option from the "Actions" drop-down box for a specific group, all of the service screens that follow are identical to the services shown above for the "Users" tab. The only difference is that you will be applying changes to a group instead of a specific user.

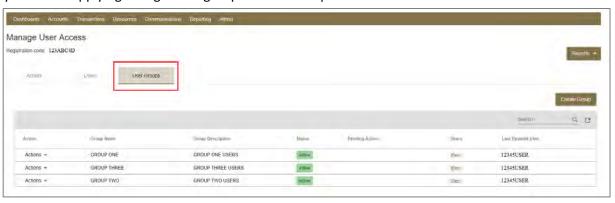

Note: Changes made to group-level entitlements will automatically be applied to all users within that group.

# Manage User Access - Reports (Formerly "ID Report")

Previsously, reports were accessed through the Administration > Entitltements > ID Report menu options.

#### Before:

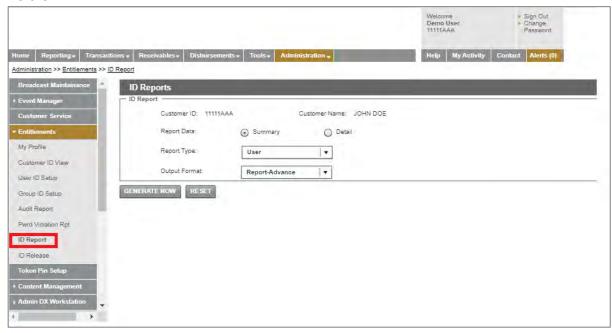

You can now access the "ID Report" from within the "Manage User Access" page. Select the "Activity" tab then the "Report" drop-down box in the top-right corner of the screen.

#### New:

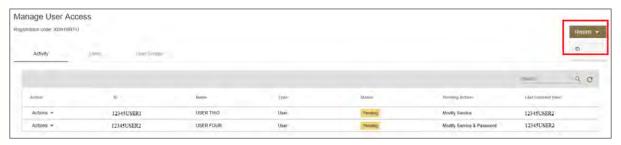

Select the data, type, and output format, and click "Generate".

Note: These reports are the exact same reports as in the old platform.

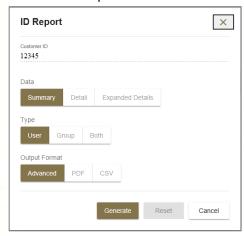

# Updates Service Screens - Account Recon

You'll notice that the Account Recon screen looks different, but the same functionality and capabilities still exist. In addition, new features have been added that will enhance your experience while using the service.

#### Menu -

Previously, when selecting Account Recon from the "Disbursements" menu, an additional fly-out menu would appear with actions to choose from ("Create", "Modify", "Release" or "Reports).

## Before:

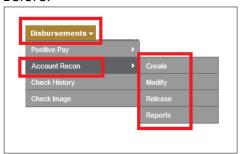

#### New:

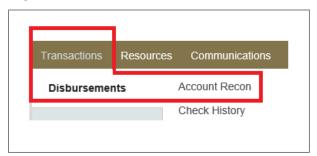

# Activity Tab (Formerly "Release")

To view and release pending recon items got to Transactions > Disbursements > Account Recon. This will automatically put you on the Activity tab within the service.

## Before:

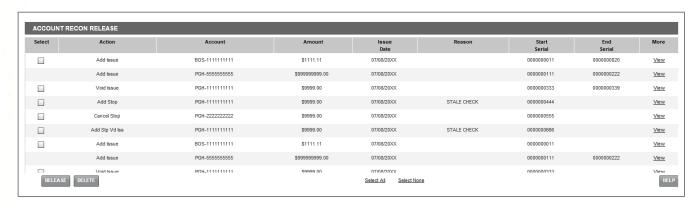

The Activity tab has replaced the "Account Recon – Release" menu option. This is where all pending items will be displayed. You can delete or release individual items by clicking the "Actions" dropdown next to a specific item, or you can select multiple items to take action on at once by clicking the checkboxes and using the Actions drop-down box at the top of the grid in the header bar.

#### New:

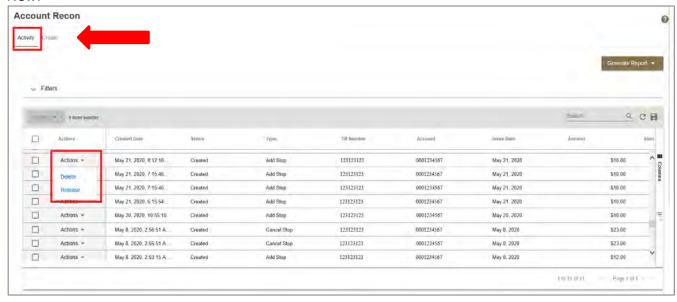

## Additional features:

#### Filters -

 Click the "Filters" arrow to display an additional panel where you can quickly find specific transactions by filtering on the available fields (including action, create date, status, type, TR number, and account). Just select/enter a value in any of the fields and hit "Apply" to narrow the search results.

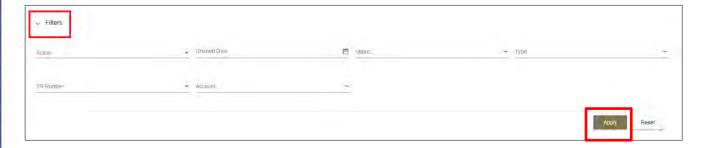

Note: Once you apply a filter, the filter panel will collapse and show the field(s) you are filtering on (see below). To remove the filter, click the (x) on the right side of the pill-shaped filter title.

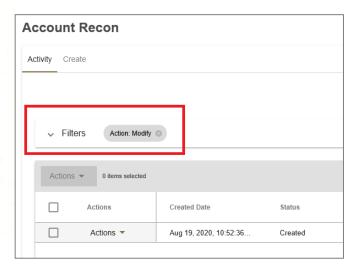

# Search, Refresh, and Save -

Search – type a value into the search bar in the top-right corner of the grid and hit enter or click the magnifying glass to quickly filter the contents of the grid to only items that contains the

characters you typed

Refresh – click the round arrow icon in the top-right corner of the grid to refresh the contents and pull in any new items since you first accessed the screen

Save – click the floppy disk icon in the top-right corner of the grid to save the contents of the grid in .CSV format

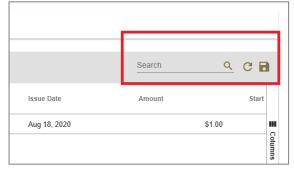

# Create Tab (Formerly "Create and "Modify")

To add/void issue information and/or to place/void stops, go to "Disbursements > Account Recon" service and select the "Create" tab.

#### Old Platform:

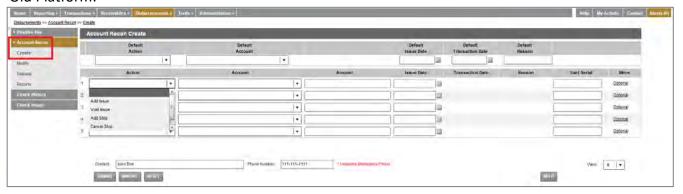

#### New Platform:

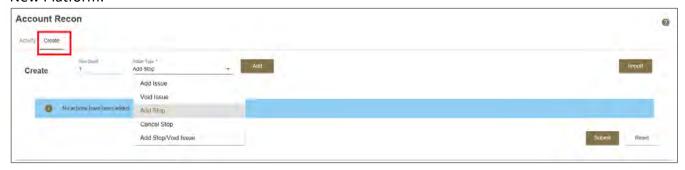

On the "Create" tab, enter the number of rows (items) you want to input in the "Row Count" field, select an "Action Type" ("Add Issue", "Void Issue", "Add Stop", "Cancel Stop", or "Add Stop/Void Issue"), and click the "Add" button.

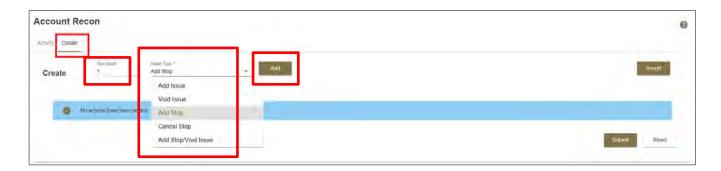

This will insert the number of rows you entered for the specific type of transaction you selected below that panel. You can add rows for multiple types of transactions onto one screen as shown in the image below.

Enter all required information (and any additional that you want to include) and click "Submit".

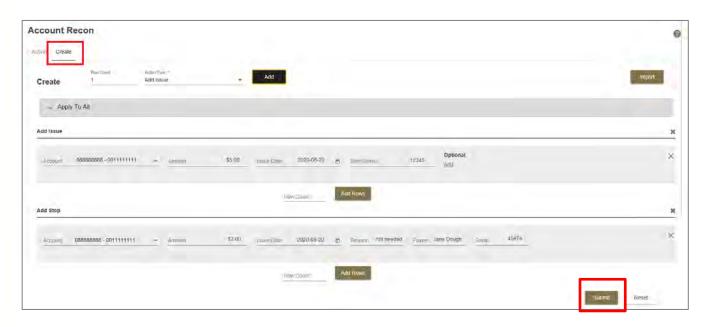

This will present a confirmation page where you can review all information entered before submitting the transaction(s) for processing. If everything is accurate, click "Submit". If not, click "Cancel" to return to the previous screen and make any necessary changes.

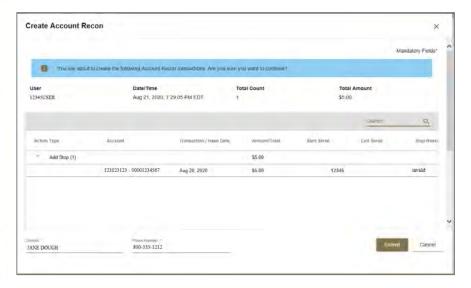

If transmitted successfully, you will receive a confirmation message:

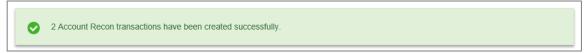

Note: Depending on the entitlements established for the user that submitted the transactions(s), another user may be required to release the transaction(s) before it will be effective in the system. If you are not certain of your setup, please contact your Security Administrator.

# Reports

To generate an Account Recon Report, got to "Disbursements > Account Recon" menu and select "Activity". Click the "Generate Report" drop-down menu and select "Generate Report".

#### Before:

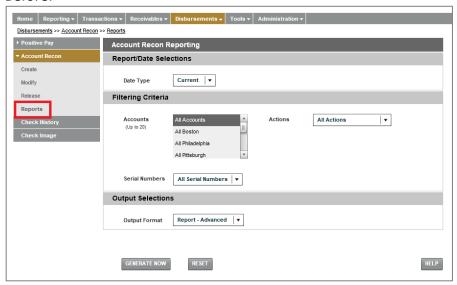

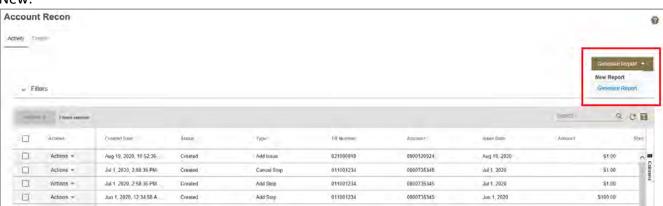

Select the appropriate "Date Type", "Action Types", "Accounts", "Serial Numbers", and "Output Format" and click "Generate" to view/export your report.

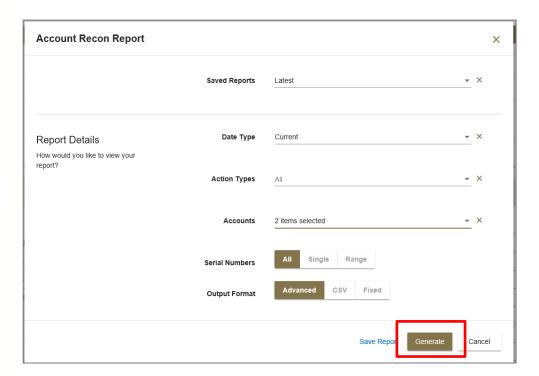

A new feature offered in this system is the ability to save report templates. This is especially helpful for users that frequently generate the same reports from this service. It will save time from having to select all of the report criteria each time you want to generate the report.

To save a report that you can quickly use later, simply complete the screen as though you were going to generate a report and click the "Save Report" link next to the "Generate button".

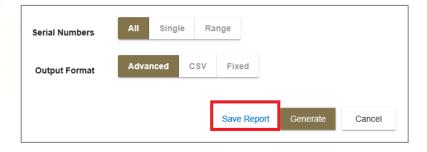

Enter a name for your saved report and click the Save button.

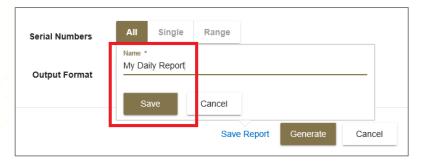

The next time you select the "Generate Report" drop-down box on the "Activity" tab, your "Saved" report title will appear there as an option. If you no longer want that saved report, you can click the trash icon to delete it.

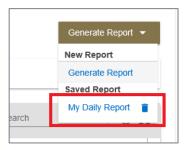

Simply select the saved report title and click "Generate" on the next screen to view/export your report.

# Additional Resources

# Two Security Administrators Required

The following activities within this section will require Two Security Administrators to change user-level entitlements going forward. Therefore, any user that is added to the Company after conversion must be entitled to this service by two administrators in order to access it.

Account Activity
Account Statements
Automated Lockbox
Check History
Lockbox
Misc. Reports

# **Forgot Password**

To reset a forgotten password, select "Forgot Password" on the login page.

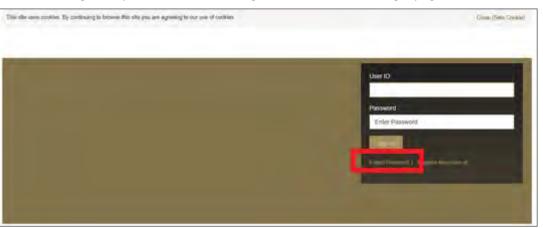

Enter the applicable User ID and associates email address and click Submit.

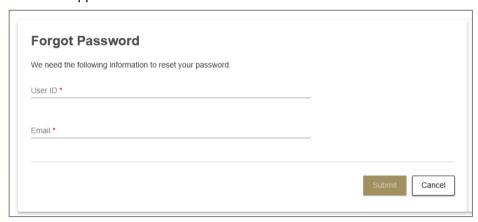

Answer the three security questions that appear.

Note: Answers must be entered exactly the same way as when you originally created them in the system.

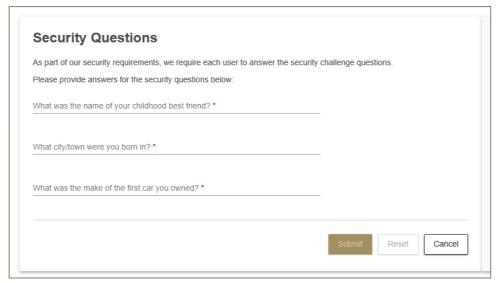

A temporary password will be sent from <a href="mailto:notify@accessportals.com">notify@accessportals.com</a> to the email address associated with the User ID.

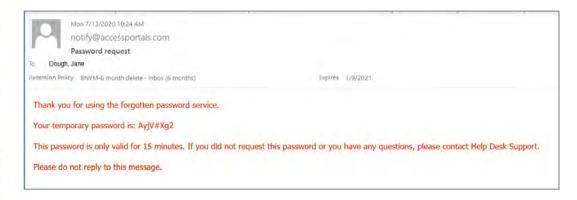

Enter the temporary password on the screen and click "Submit".

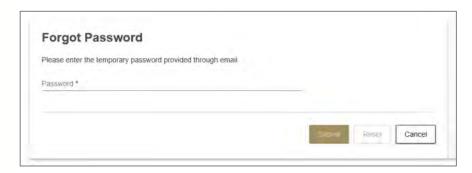

You will be prompted to change your password. Enter your "User ID", the "Old Password" (which is the temporary password that you just entered on the previous screen), enter a "New Password", then type the same new password in the "Confirm Password" field and click "Submit".

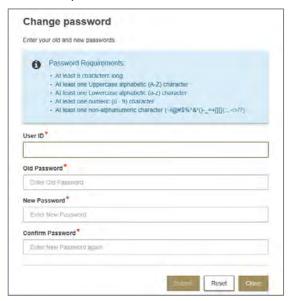

You will receive a confirmation message once it has been changed successfully. Click "Proceed to Login" to return to the login page and login with your User ID and newly created Password.

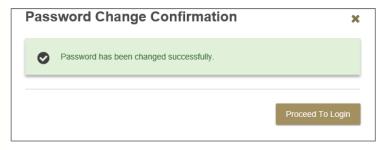